# **MANUAL EVOLVEO**

# MODEL VERSION / DATE

# **StrongVision PRO SMART l. / 19. 7. 2023**

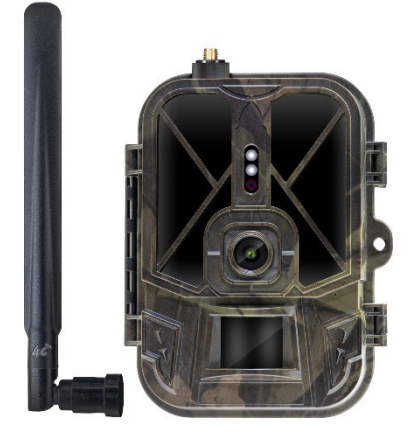

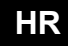

# **Sadržaj**

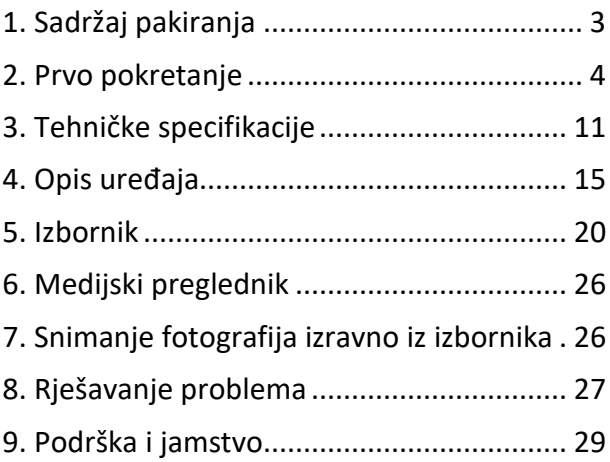

#### <span id="page-2-0"></span>**1. Sadržaj pakiranja**

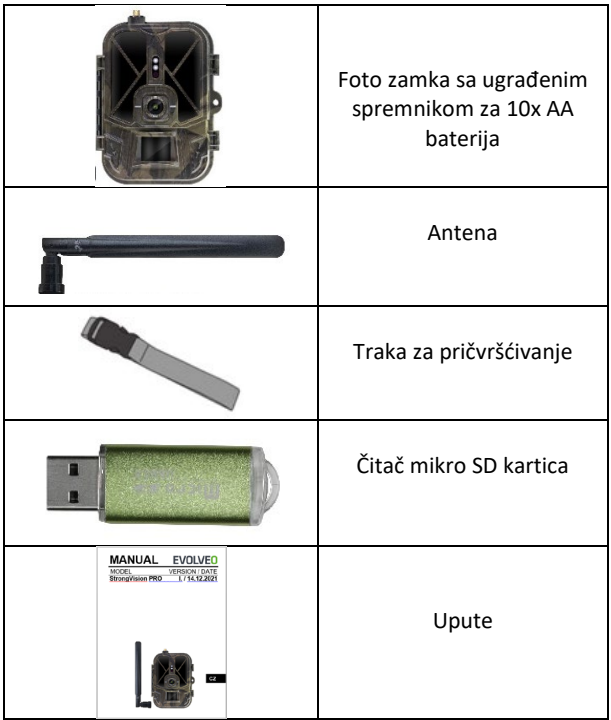

#### <span id="page-3-0"></span>**2. Prvo pokretanje**

Prije prvog pokretanja uređaja uklonite sve zaštitne folije koje su stavljene preko leće kamere i PIR senzora. Oni bi inače mogli spriječiti prepoznavanje pokreta ili utjecati na kvalitetu slike.

Spremnik za 10x AA 1,5V baterije je tvornički umetnut u uređaj, baterije moraju biti umetnute u uređaj prije prvog pokretanja. Originalna Li-Ion SGV CAM-BAT3 baterija od 8 000 mAh može se kupiti na www.evolveo.com, što će značajno produžiti vrijeme rada, Strongvision BAT3 mora se pravilno napuniti prije prve uporabe. Baterija na sebi ima konektor za punjenje i LED status punjenja. **Baterija se može puniti i kada je umetnuta u uređaj!**

**SAVJET:** Radi lakšeg rada može se kupiti rezervna SGV-CAM-BAT3 baterija koja se može prethodno napuniti pomoću integriranog konektora za punjenje i zamijeniti već ispražnjenu bateriju na licu mjesta.

- **2.1.** Umetnite SD karticu u uređaj, kamera podržava SD kartice veličine do 256 GB, SD utor se nalazi na bočnoj strani uređaja pored upravljačke ploče.
- **2.2.** Umetnite SIM karticu veličine MINI u uređaj, SIM utor se nalazi na bočnoj strani uređaja pored upravljačke ploče.

#### **UPOZORENJE:**

• SIM kartica ne smije biti zaštićena PIN kodom – provjerite je li SIM kartica **otključana** prije prve uporabe.

- SIM kartica mora biti aktivirana! Prije prve uporabe SIM kartice, provjerite je li kartica aktivirana prema proceduri vašeg operatera.
- **2.3. Režim TEST** Uključite kameru prebacivanjem glavnog prekidača u srednji položaj "**TEST**". U režimu TEST, uređaj će se pokrenuti u glavnom izborniku, pritisnite tipku IZBORNIK za prebacivanje na opcije glavnog izbornika. Kroz izbornik se krećete pomoću strelica i tipkom "**OK**" potvrdite odabrane postavke.
- **2.4. Postavljanje jezika** uređaj je tvornički postavljen na engleski – za promjenu željenog jezika slijedite ove korake: Pritisnite tipku "**MENU**", strelicom gore ili dolje, prijeđite na "**Language (Jezik)**" u izborniku i potvrdite tipkom "OK", strelicom odaberite svoj jezik i potvrdite tipkom "OK", pritisnite "MENU" ponovno za povratak na početni zaslon.
- **2.5. Preuzimanje aplikacije** Mobilna aplikacija se može preuzeti iz **Apple Store** ili **Google Play** – Aplikaciju možete pretraživati unosom naziva **SMART Life.** Link za preuzimanje može se generirati izravno na uređaju: **MENU Mreža**, odaberite stavku **iOS App** ili **Android App** potvrđivanjem jedne opcije, na zaslonu će se kreirati **QR** kod koji će vas preusmjeriti na odgovarajuću trgovinu aplikacija nakon skeniranja na vašem mobilnom telefonu.

Ili skenirajte QR kod za preuzimanje aplikacije:

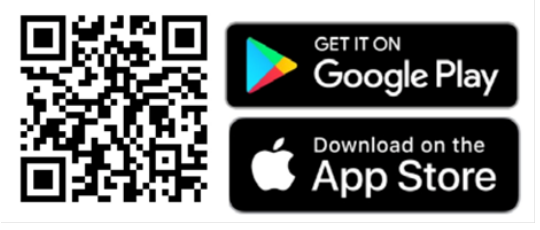

#### **2.6.** Dodavanje u aplikaciju

1. Otvorite aplikaciju Smartlife, ako nemate račun, kliknite "Sign Up (Prijavi se)", uđite u ekran za registraciju, unesite broj telefona ili e-poštu registriranog računa. Po završetku registracije prijavite se u aplikaciju.

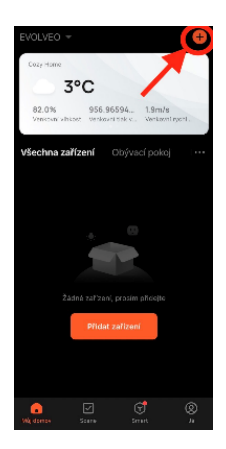

Dodajte uređaj

2. Na početnoj stranici kliknite na "Add Device" (Dodaj uređaj) ili kliknite gore

<sup>d</sup>esno na "**+**", odaberite "Outdoor Travel" (Putovanje u prirodi).

Pronađite ikonu fotozamke s oznakom "4G kamera".

Ili odaberite skeniranje QR koda u gornjem desnom kutu i skenirajte kod za 8 dodavanje.

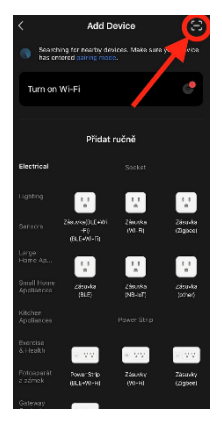

3. Uložite **aktiviranu SIM karticu** i **SD** karticu u kameru. Pričekajte da se na zaslonu pojave ikone uspješnog spajanja s **Cloud** servisom i valjanog **4G signala**:

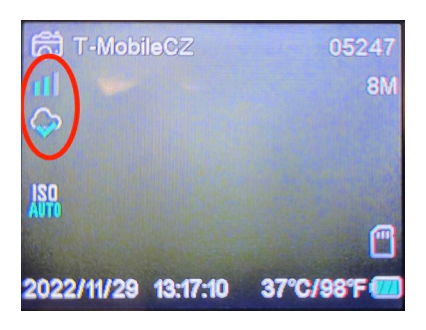

4. Sada možete skenirati kod da biste dodali svoj uređaj u aplikaciju. QR ćete naći u **Menu**:

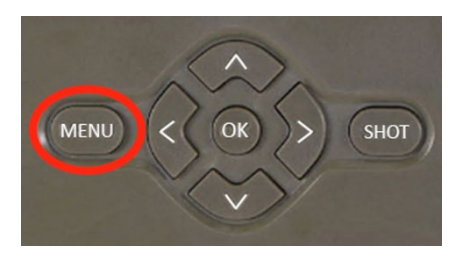

#### Odaberite "**Mreža**"

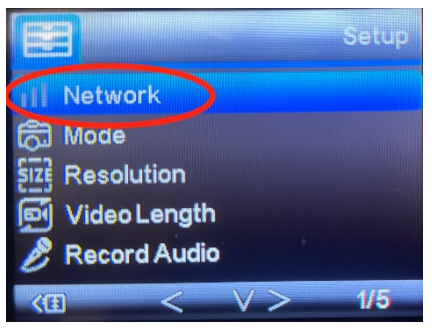

#### Odaberite "**ID Uređaja**"

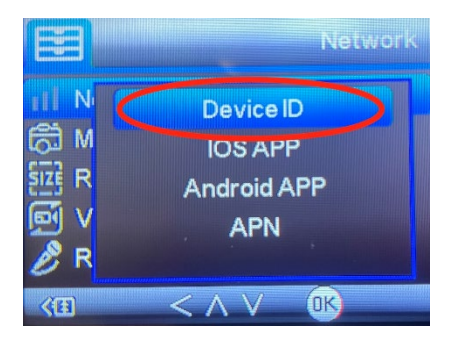

Na ekranu će se pojaviti QR kod koji ćete skenirati u aplikaciji.

5. Dodavanje u aplikaciju

Nakon skeniranja koda, na zaslonu će se pojaviti sljedeći prikaz koji označava vezu kamere s aplikacijom. Kamera će se ponovno pokrenuti tijekom dodavanja.

**Upozorenje!:** Ako tijekom ovog koraka uređaj nije dodan u aplikaciju ili se pojavi poruka o pogrešci, **PROVJERITE** ima li SIM kartica umetnuta u fotozamku aktivan paket podataka. Provjerite kvalitetu signala i ima li SIM onemogućen PIN kod!

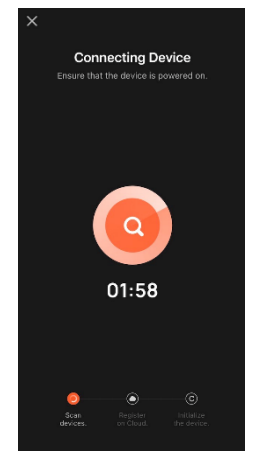

Nakon dodavanja, uređaj će se pojaviti u pregledu gdje možete postaviti **naziv**.

Pritisnite **Gotovo** za dovršetak dodavanja.

#### 6. Zaslon i postavke

Nakon što kliknete na uređaj, vidjet ćete glavnu ploču, u gornjem dijelu je prikaz uživo s kamere. Na dnu se nalaze opcije za brzo snimanje slike ili videa. Pregled pojedinačnih fotografija tijekom aktivacije. U gornjem desnom kutu pronaći ćete gumb za otvaranje izbornika postavki uređaja.

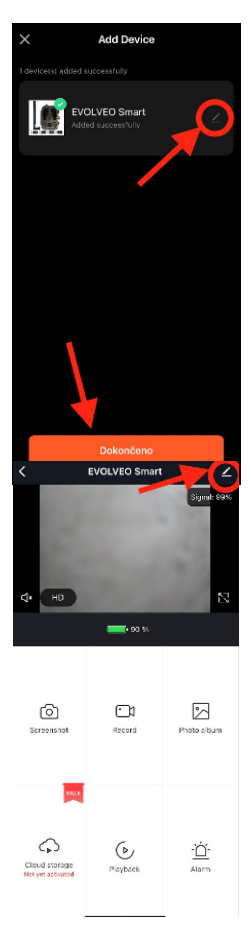

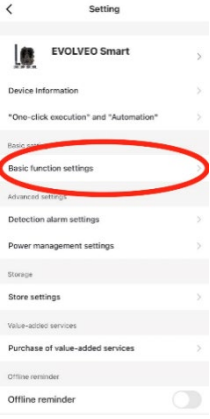

Za postavlianie parametara kamere, kliknite na izbornik Osnovne postavke, gdje možete postaviti osnovne funkcije kamere, dijeljenje itd. Osnovne postavke također se mogu izmijeniti izravno u sučelju kamere, stavke MENU imaju Istu svrhu. Objašnjenje svake funkcije nalazi se u sekciji 5. Izbornik.

#### <span id="page-10-0"></span>**3. Tehničke specifikacije**

#### **3.1 Općenito**

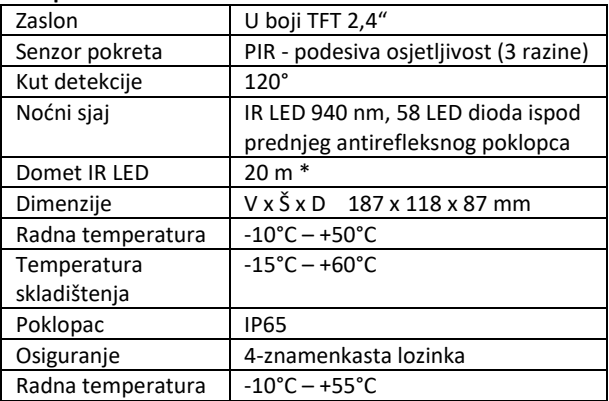

\* Ako u prostoru ispred kamere nema drugih objekata od kojih se može reflektirati IR svjetlo, noćne slike mogu biti tamne. Idealno bi bilo da se u prostoru ispred kamere nalaze predmeti od kojih će se reflektirati IR svjetlo, poput kamenja, grmlja, debla i slično. Idealan domet svjetla je u rasponu od 8–12 m od kamere.

\*\* Uključujući pričvršćenu antenu savijenu do 90°, visina uključujući uspravnu antenu 347 mm.

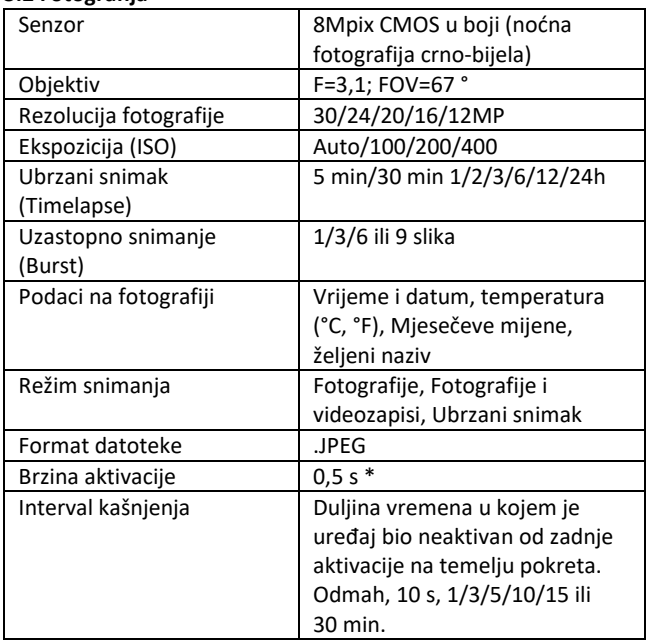

#### **3.2 Fotografija**

\* Senzor tipa PIR razlikuje kretanje na temelju promjena površinskih temperatura. Podaci su u idealnom okruženju, kada objekt ispred kamere ima dovoljnu razliku u površinskoj temperaturi, te prelazi skenirano područje okomito. Ako se objekt približava kameri frontalno, trebat će više vremena za prepoznavanje pokreta.

#### **3.3 Video**

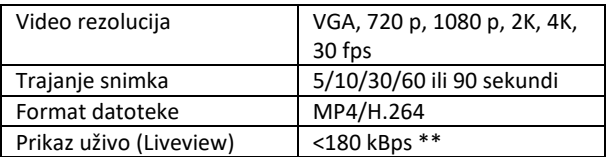

\*\*Česta uporaba ove funkcije može utjecati na količinu potrošenih podataka!

#### **3.4 Napajanje**

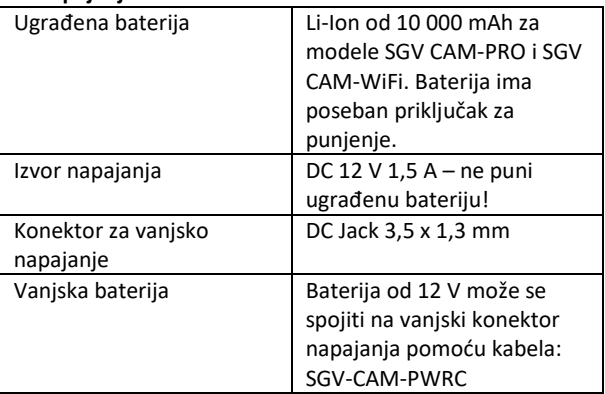

#### **3.5 Povezivost**

<span id="page-13-0"></span>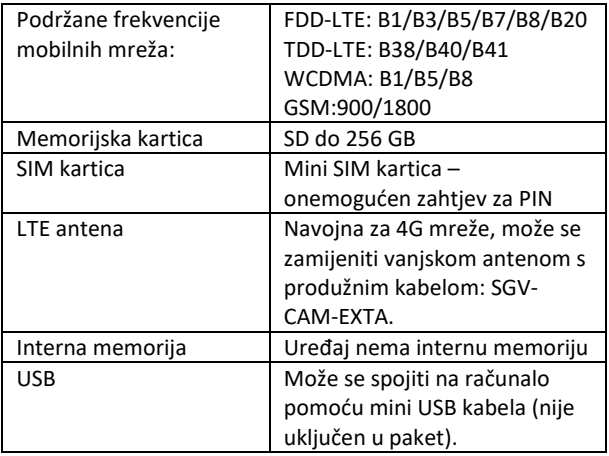

# **4. Opis uređaja**

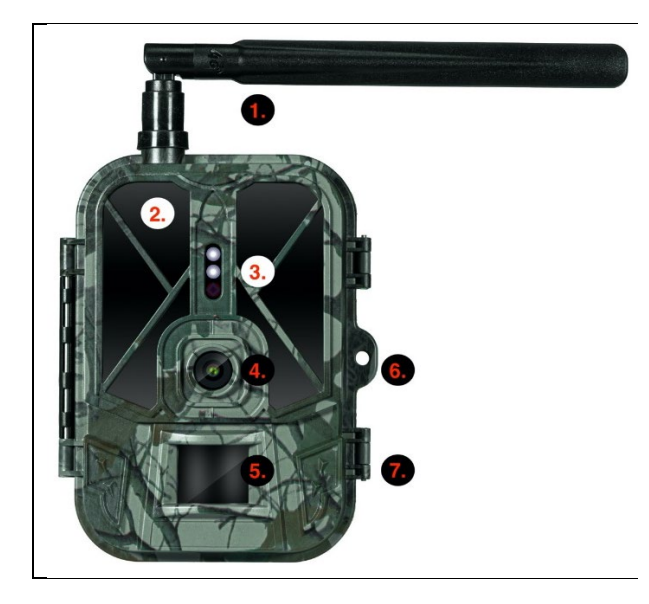

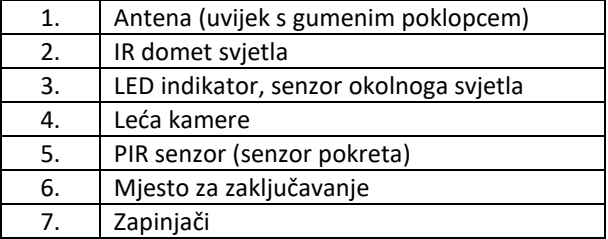

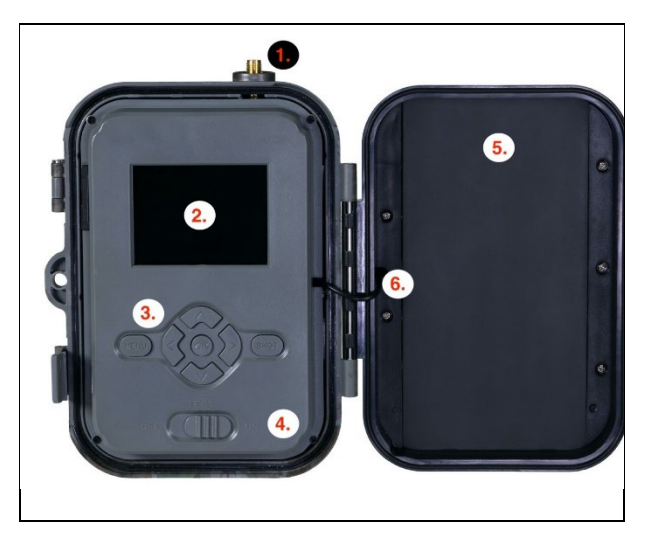

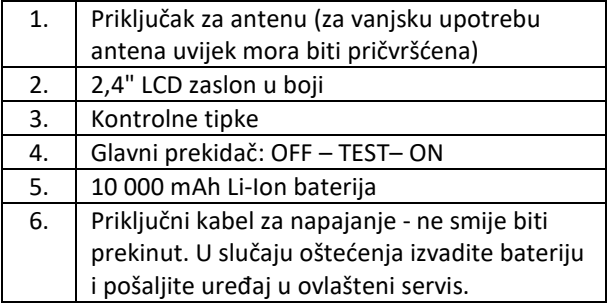

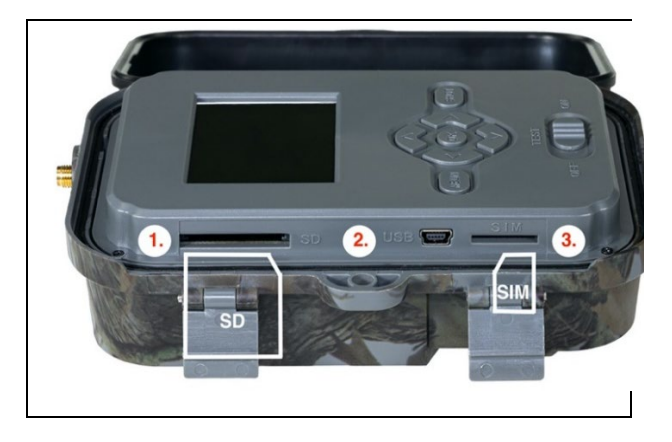

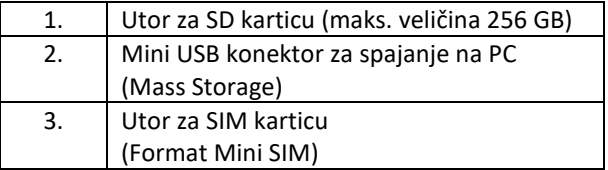

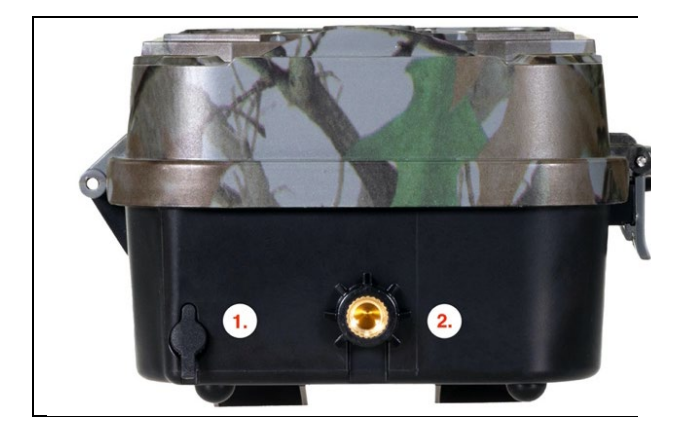

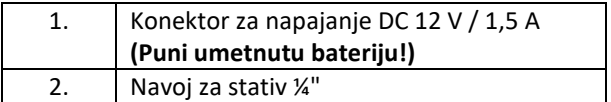

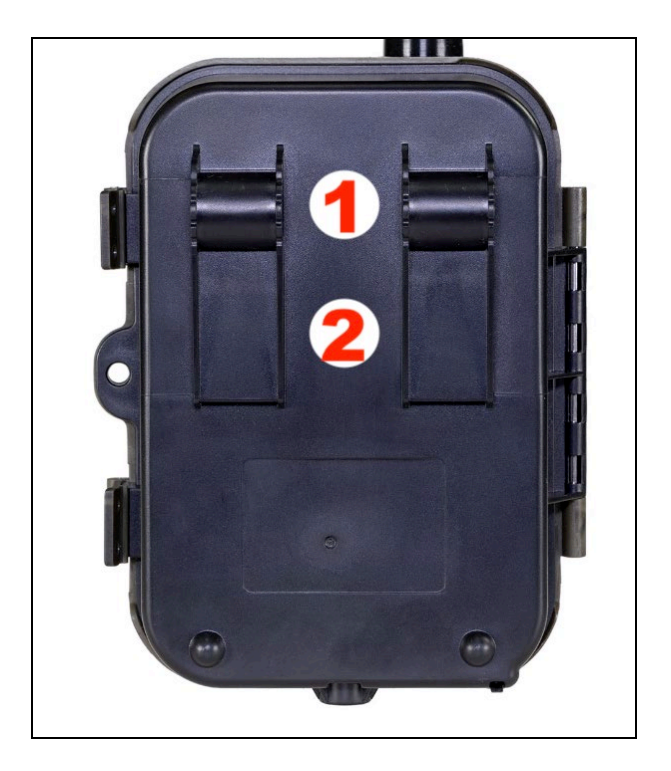

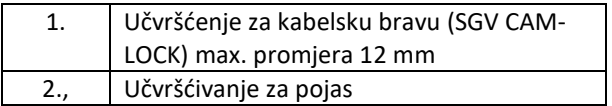

### <span id="page-19-0"></span>**5. Izbornik**

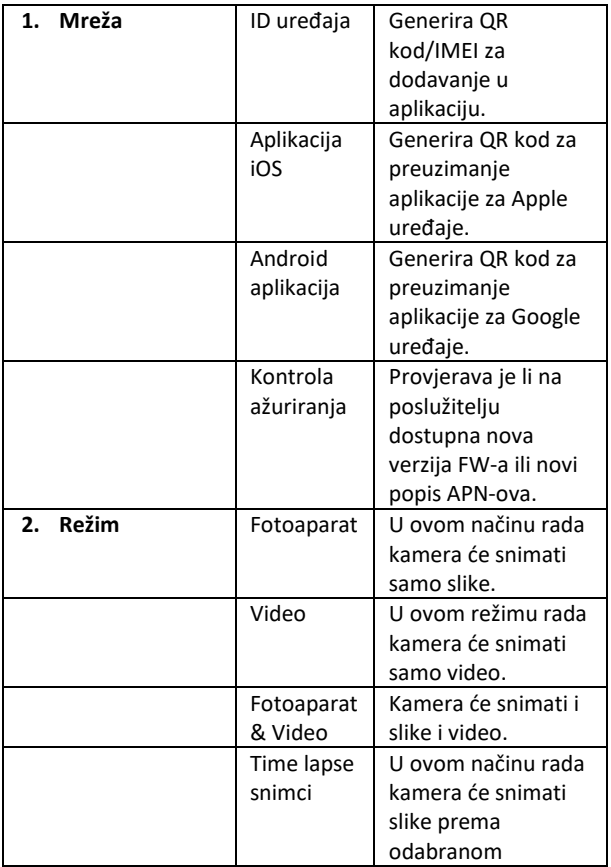

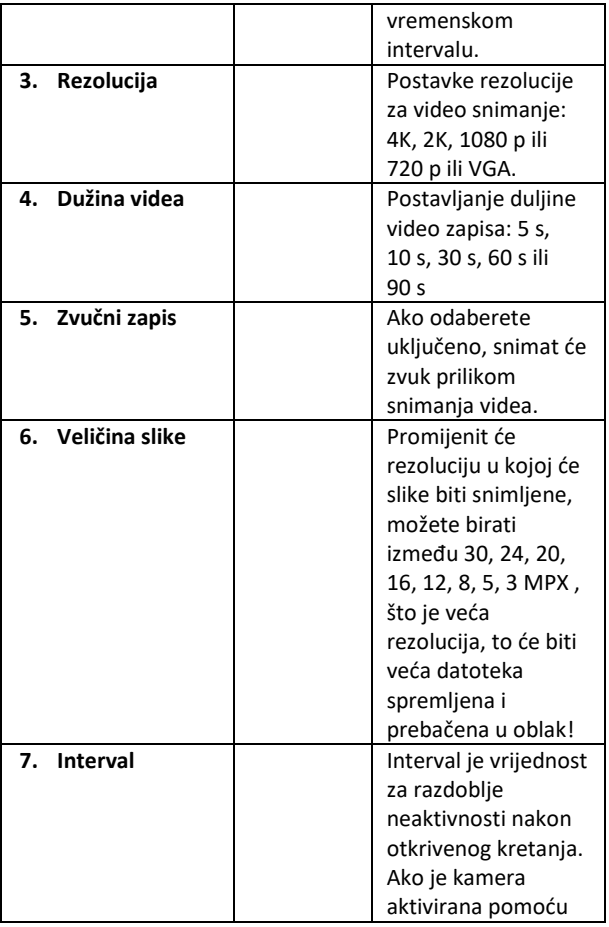

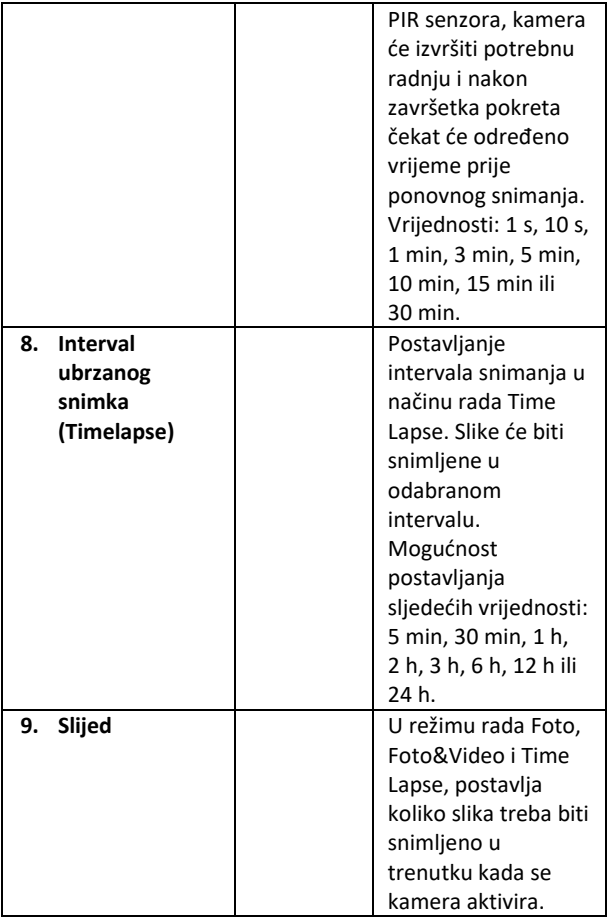

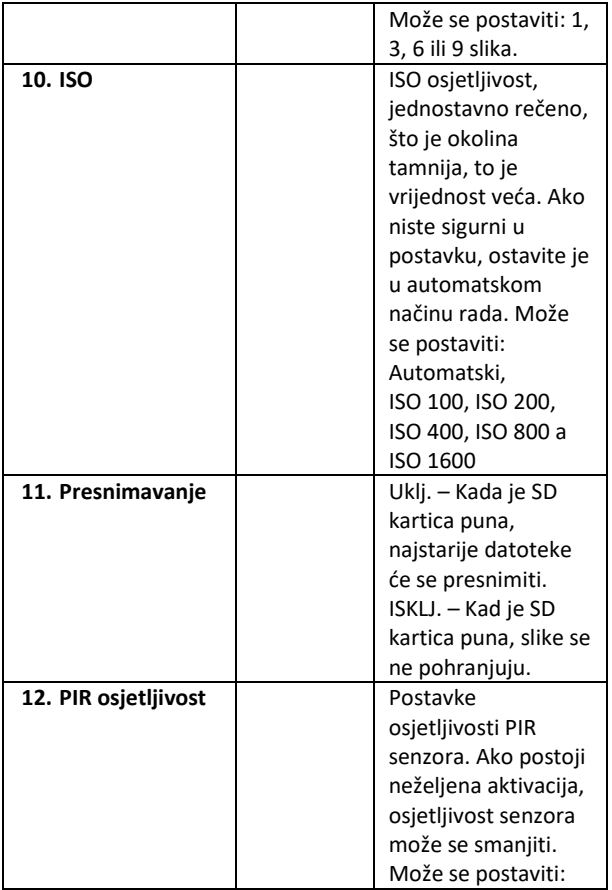

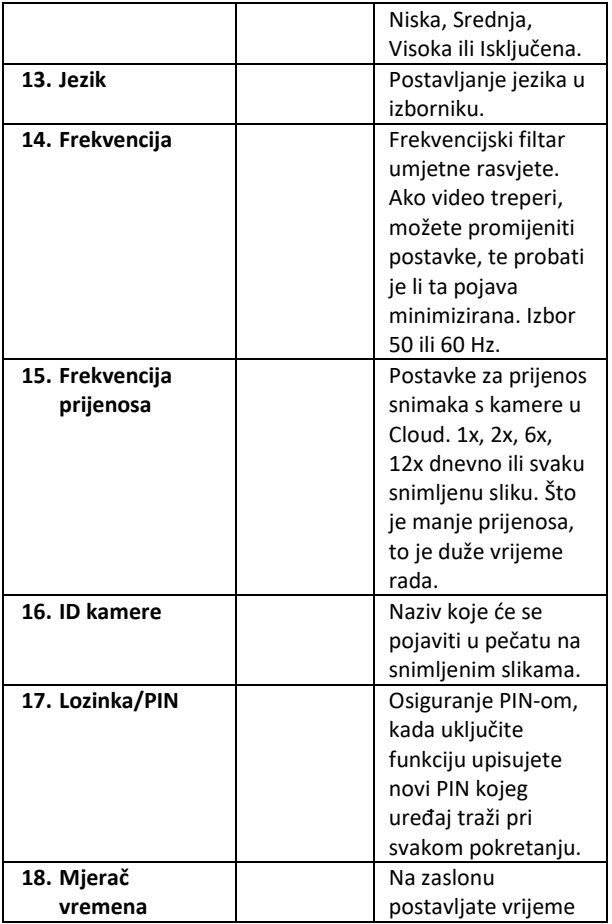

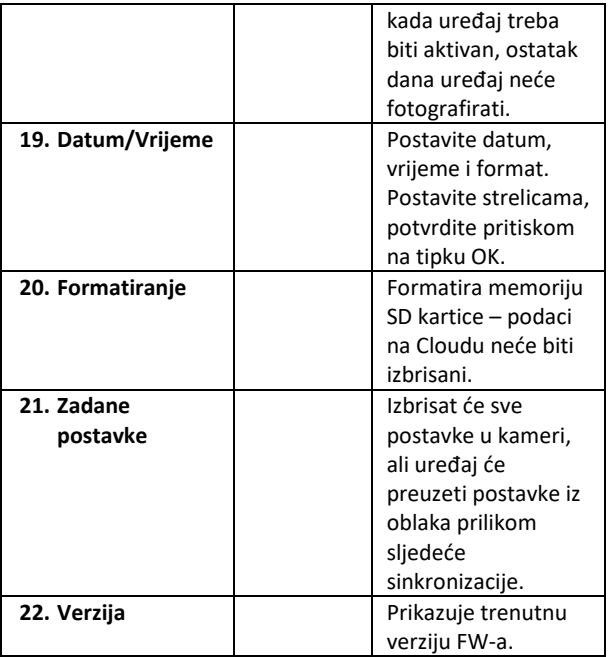

#### <span id="page-25-0"></span>**6. Medijski preglednik**

Moguće je pogledati snimke izravno na zaslonu kamere. Za pregled, prijeđite na režim rada TEST, pritisnite strelicu desno na početnom zaslonu.

Upravljanje pomoću strelica:

- Sljedeća slika: strelica gore
- Sljedeća slika: strelica dolje
- Reproduciraj video: strelica lijevo
- Zaustavi video: strelica desno
- Povratak na glavni izbornik: gumb SHOT

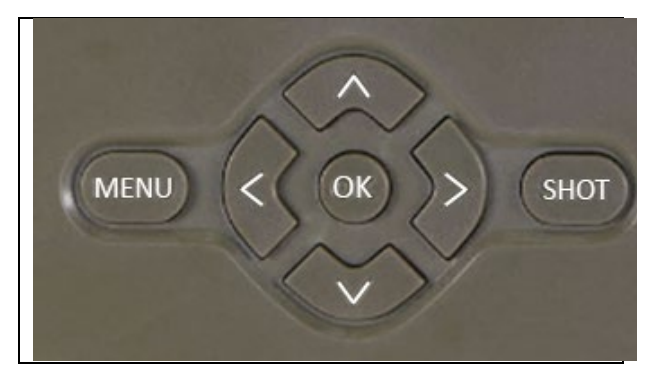

#### <span id="page-25-1"></span>**7. Snimanje fotografija izravno iz izbornika**

Kamera može snimati fotografije ili video pomoću tipki. Prebacite fotoaparat u režim TEST. Nakon toga izaberite sljedeće:

- Strelica gore ili dolje prebacuje način rada Foto ili Video.
- Upotrijebite gumb SHOT za snimanje slike.

#### <span id="page-26-0"></span>**8. Rješavanje problema**

#### **8.1. Kamera ne snima fotografije/video zapise kod kretanja**

- 1. Provjerite PIR senzor, je li oštećen ili blokiran npr. listom.
- 2. Testirajte kameru na mjestima gdje nema vrućih površina. PIR senzor detektira kretanje na temelju temperaturne razlike, ako je okolina kamere pregrijana, senzor se ne aktivira.
- 3. U nekim slučajevima razina vode može uzrokovati nenamjerno aktiviranje PIR senzora, u tom slučaju usmjerite kameru dalje od površine.
- 4. Namjestite kameru tako da ne bude usmjerena izravno prema tlu.
- 5. Postavite kameru tako da se ne pomiče i da veliki pokretni objekti poput velikog stabla ne budu u kadru.
- 6. Noću uređaj može detektirati kretanje izvan dometa sjaja IR noćnog svjetla, tako da na fotografijama neće biti zabilježen pokretni objekt.
- 7. Zalazak ili izlazak sunca može uzrokovati nenamjerno pokretanje snimanja – promijenite položaj kamere.
- 8. Ako se životinja/osoba ispred kamere brzo kreće, kamera ih možda neće snimiti – pomaknite kameru na veću udaljenost od objekata (npr. dalje od staze kojom se životinja kreće).

#### **8.2. Kamera ne stvara datoteke snimanja**

- 1. Provjerite ima li dovoljno slobodnog prostora na umetnutoj SD kartici. Ako je funkcija presnimavanja starih datoteka isključena, nakon što se SD kartica napuni, uređaj više neće snimati.
- 2. Provjerite ima li Li-Ion baterija dovoljno snage za rad fotozamke.
- 3. Provjerite je li prekidač u položaju ON, a ne OFF.

4. Prije prve uporabe, formatirajte karticu na računalu u EXFAT format.

#### **8.3. Noćno svjetlo nema dovoljan domet**

- 1. Provjerite je li baterija u uređaju napunjena, kod manjeg kapaciteta, obično ispod 15%, noćno svjetlo se možda neće aktivirati.
- 2. Za kvalitetne noćne snimke postavite fotoaparat u tamno okruženje bez drugih izvora svjetla.
- 3. Pokušajte koristiti kameru na mjestima gdje će biti okružena drugim objektima koji mogu reflektirati IR svjetlo. Ako postavite kameru na otvoreno područje, fotografija neće biti dovoljno osvijetljena. To je kao da svjetlite svjetiljkom u noćno nebo, nećete vidjeti ništa, čak i ako je svjetiljka jako jaka.

#### **8.4. Kamera ne šalje slike u Cloud**

- 1. Provjerite ima li umetnuta SIM kartica deaktiviran zahtjev za PIN kodom.
- 2. Provjerite je li SIM aktiviran i ima li dovoljno podataka za prijenos fotografija i Live Stream!
- 3. Provjerite ima li uređaj dovoljan signal na glavnom zaslonu kamere postoji indikator statusa signala – snaga signala možda neće odgovarati jačini signala Vašeg telefona, indikator prikazuje snagu signala GSM mreže u danom trenutku!

#### <span id="page-28-0"></span>**9. Podrška i jamstvo**

Najprije pročitajte "FAQ – često postavljana pitanja" na adresi: https://eshop.evolveo.com/strongvision-SMART/ ili kontaktirajte tehničku podršku tvrtke EVOLVEO e-mailom:

# **service@evolveo.com**

#### **Jamstvo se NE ODNOSI na:**

- korištenje uređaja u druge svrhe nego za koje je namijenjen,
- instaliranje firmwera koji nije instaliran na uređaju,
- na elektromehaničko ili mehaničko oštećenje uslijed neprikladne uporabe,
- na štetu uzrokovanu prirodnim nepogodama kao što je voda, vatra, statička električna energija, promjene električne struje i slično 13,
- na štetu uzrokovanu uslijed izvođenja popravaka od strane nekvalificirane osobe,
- ako serijski broj nije čitljiv,
- pad kapaciteta baterije nakon više od 6 mjeseci uporabe (jamstvo na kapacitet baterije je 6 mjeseci).

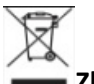

#### **Zbrinjavanje**

Simbol precrtanog kontejnera na proizvodu, u dostavljenoj dokumentaciji ili na pakiranju, znači da se u Europskoj Uniji sva električka i elektronička oprema, baterije i akumulatori nakon završetka vijeka trajanja moraju zbrinuti među sortirani otpad. Te proizvode nemojte odlagati kao nesortirani komunalni otpad.

# **ID CE** IZJAVA O SUKLADNOSTI

Ovime tvrtka ABACUS Electric, s.r.o. izjavljuje, da proizvod EVOLVEO Strongvision PRO SMART ispunjava zahtjeve normi i propisa koje su relevantne za određenu vrstu uređaja.

Cjeloviti tekst Izjave o sukladnosti naći ćete na: http://ftp.evolveo.com/ce/

Uvoznik Abacus Electric, s.r.o. Planá 2, 370 01 Republika Češka

Proizvođač Naxya Limited No.5, 17/F, Strand 50, 50 Bonham Strand, Sheung Wan, Hong Kong

Proizvedeno u Kini

Copyright © Abacus Electric, s.r.o. www.evolveo.com www.facebook.com/EvolveoCZ

Sva prava pridržana.

Izgled i tehnička specifikacija proizvoda mogu se promijeniti bez prethodne napomene.